1. https://elib.maruzen.co.jp/にアクセスすると以下の画面が表示されるので、「学認アカウントをお持ちの方は こちら」をクリックします。

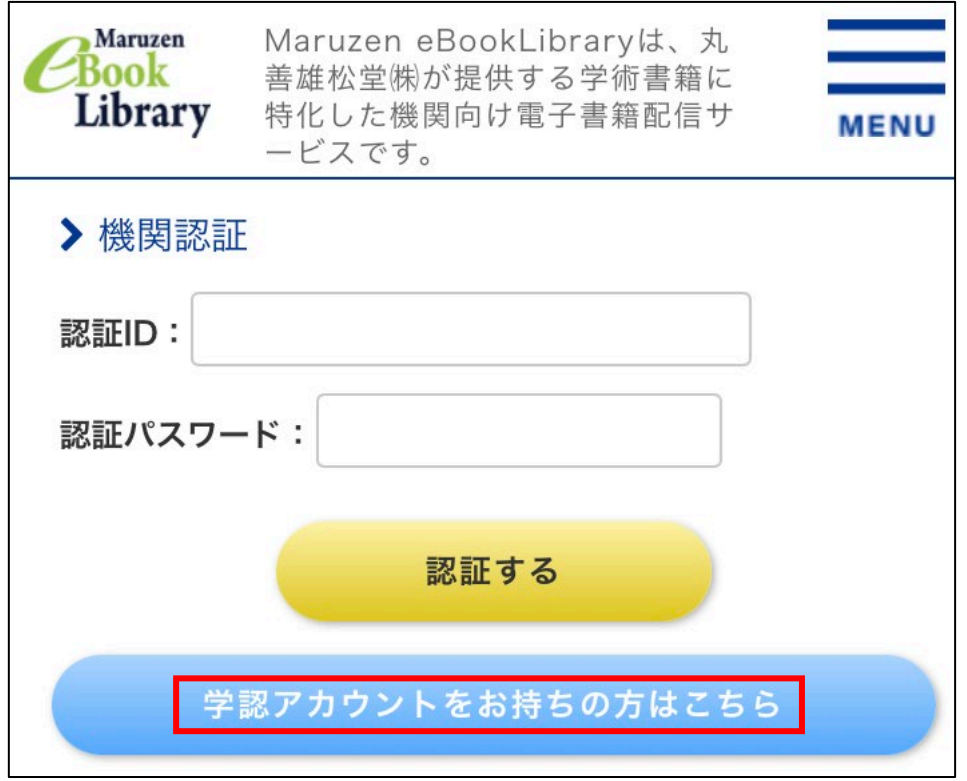

2. 以下のような所属機関の検索画面が表示されます。「大阪公立大学」をサーチすると名称が表示されるので、 選択ボタンをクリックします。

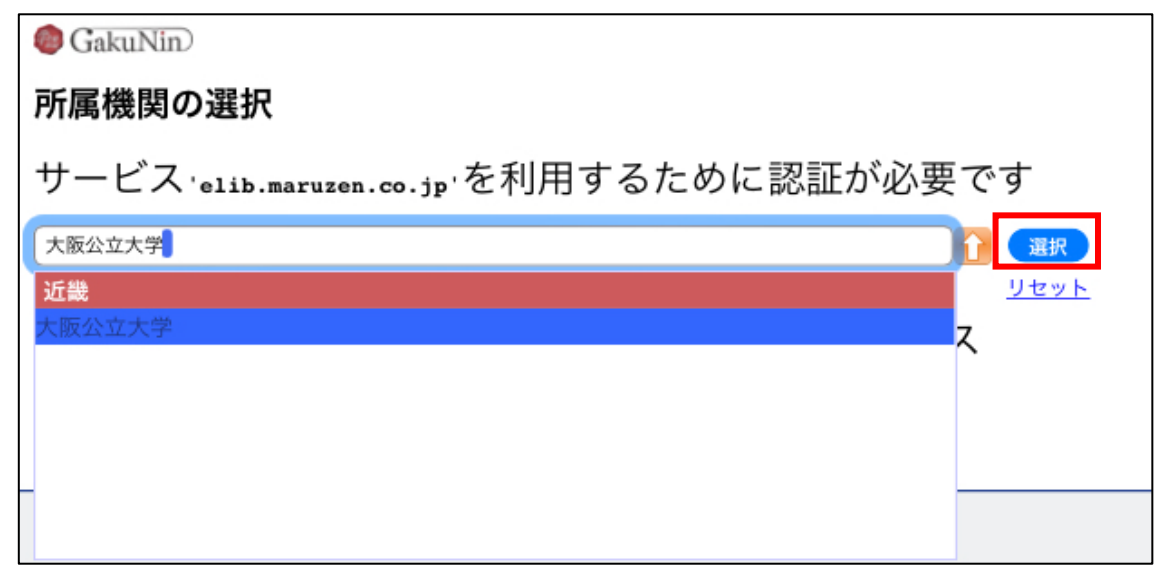

3. 大阪公立大学の学術認証フェデレーションのログイン画面が表示されますので、OMU 認証システムの 「OMUID」と「パスワード」を入力し、「Login」をクリックします。

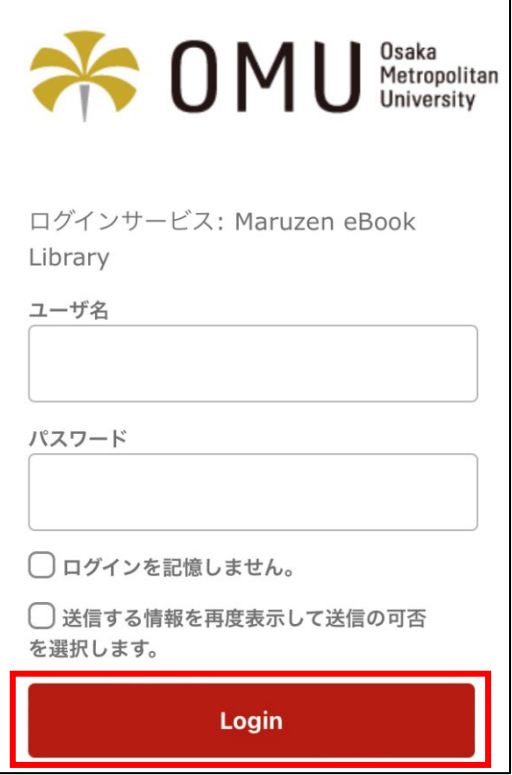

4. 「同意」をクリックします。

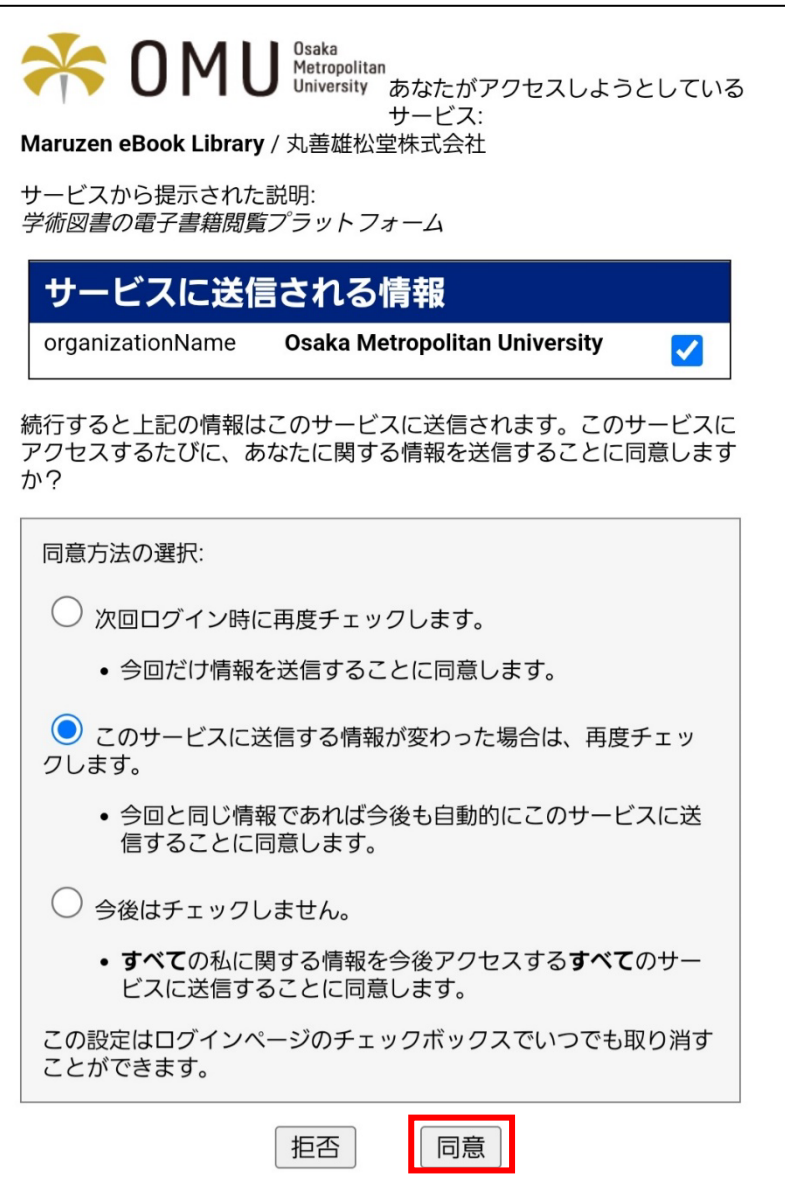